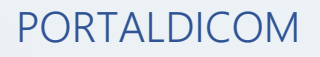

## PASO A PASO

## ACCESO PORTALDICOM

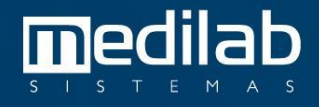

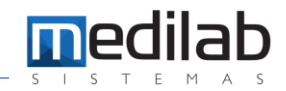

## PASO A PASO ACCESO PORTALDICOM – PORTAL PACIENTE

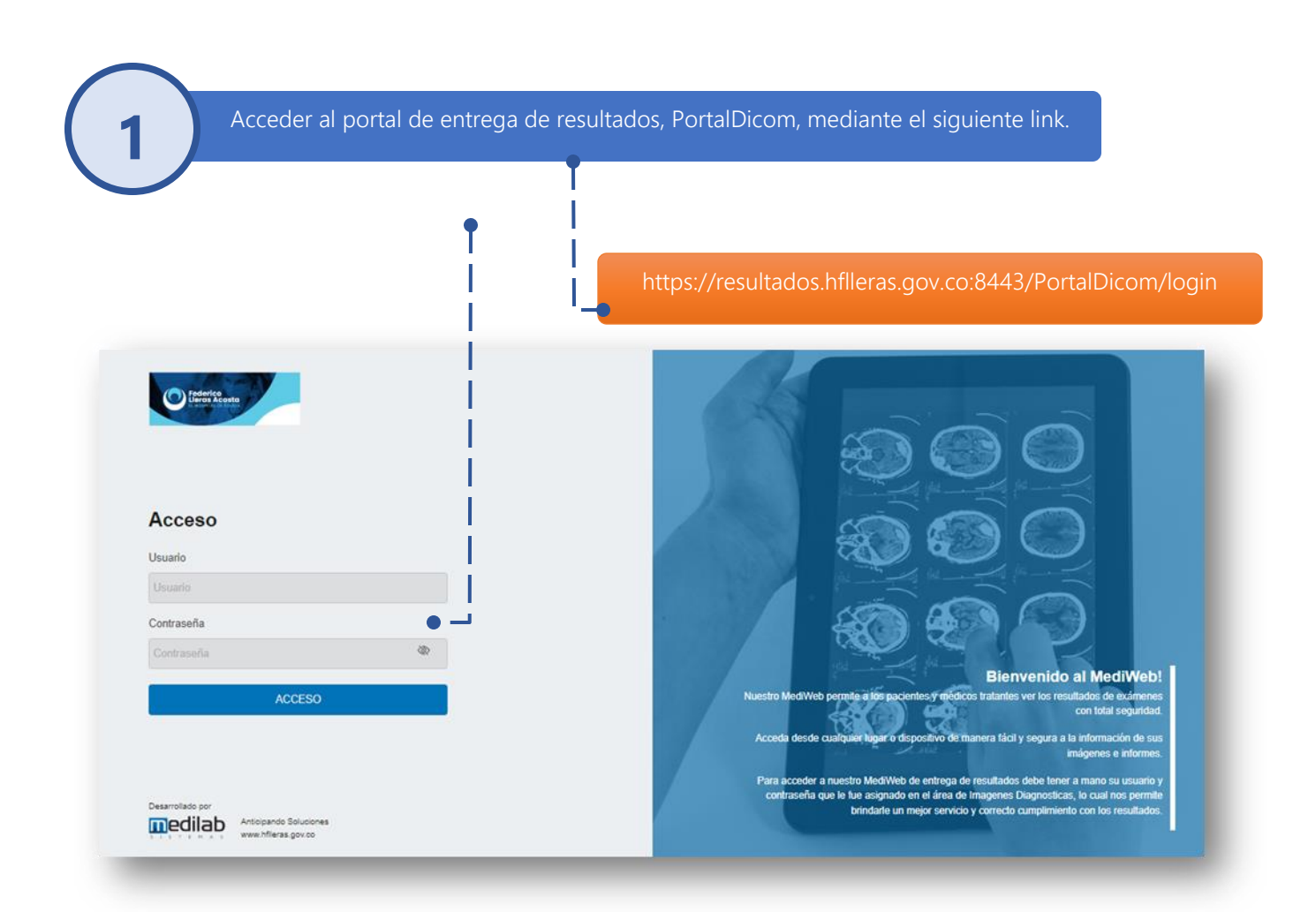

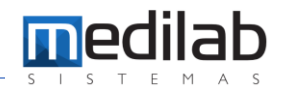

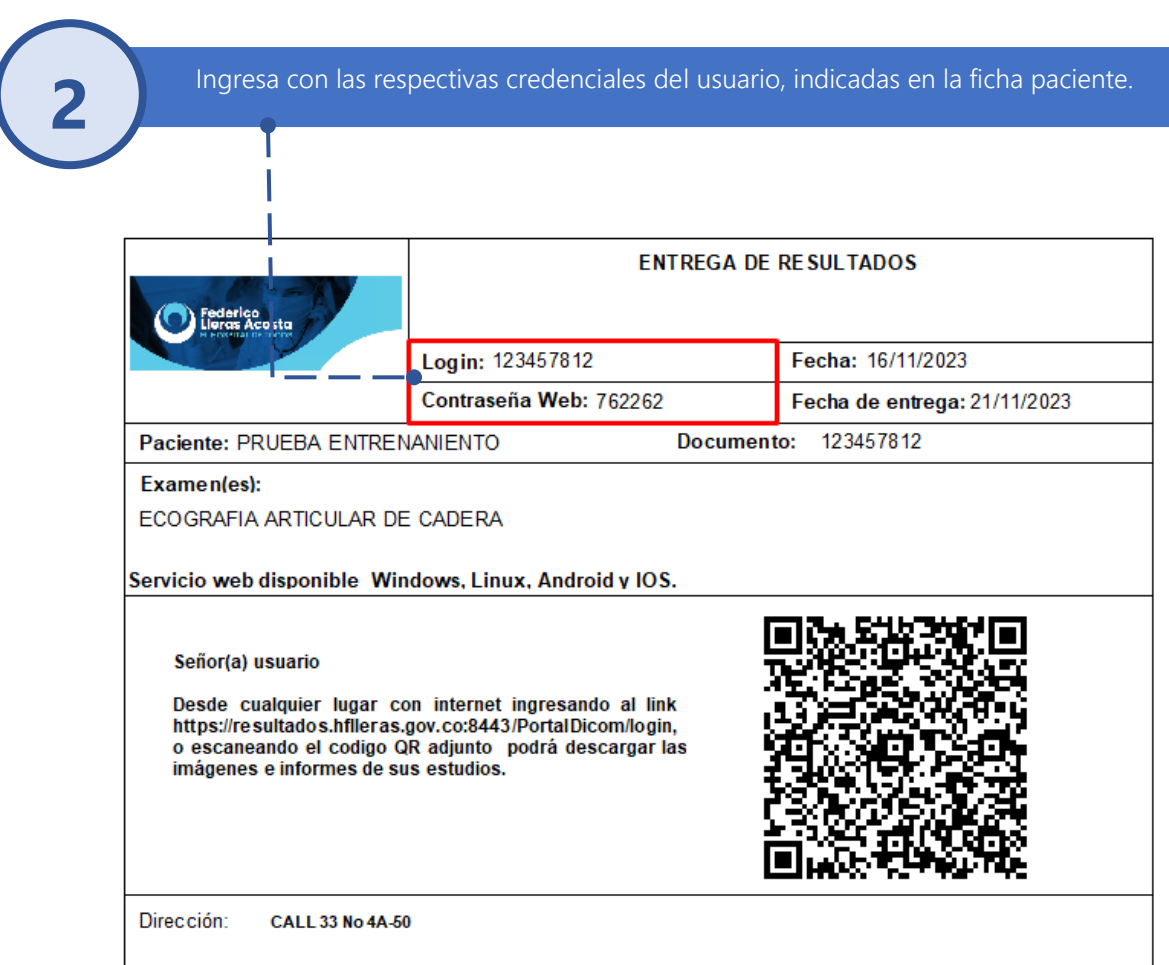

NOTA: Recuerda que escaneando el código QR desde cualquier dispositivo móvil o tableta con internet, podrás ingresar de manera directa a tus resultados sin ingresar las respectivas credenciales. Facilitando de esta manera el acceso desde este tipo de dispositivos.

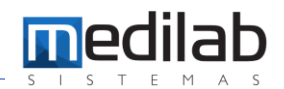

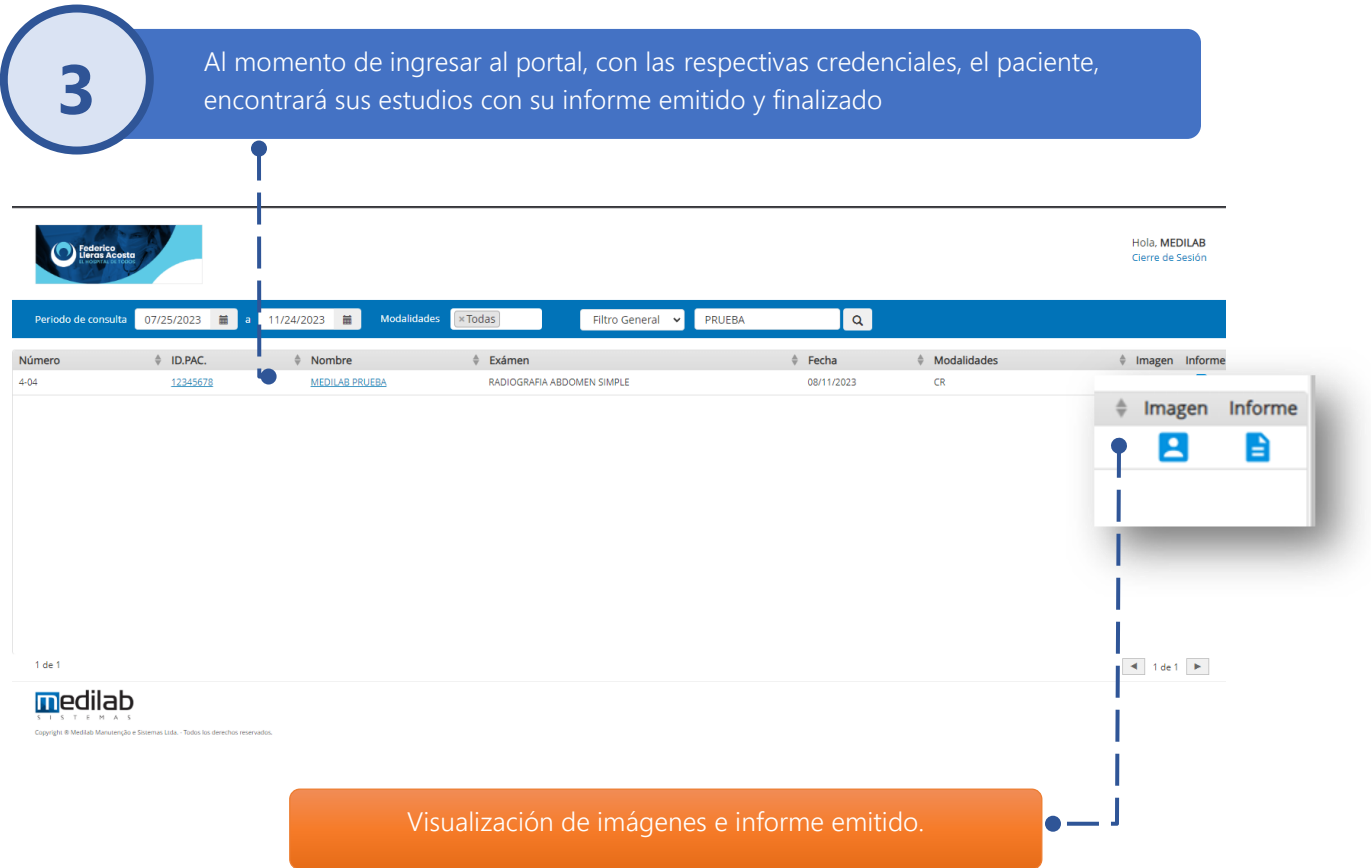

La búsqueda de un examen puede ser por fecha de realización, nombre del examen, documento entre otros.

- · Para visualizar las imágenes de un examen, usted deberá hacer clic en el icono
- Para descargar las imágenes de un examen, usted deberá abrir la imagen y en la parte superior derecha hacer clic en el icono

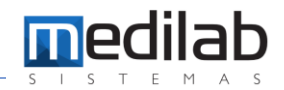

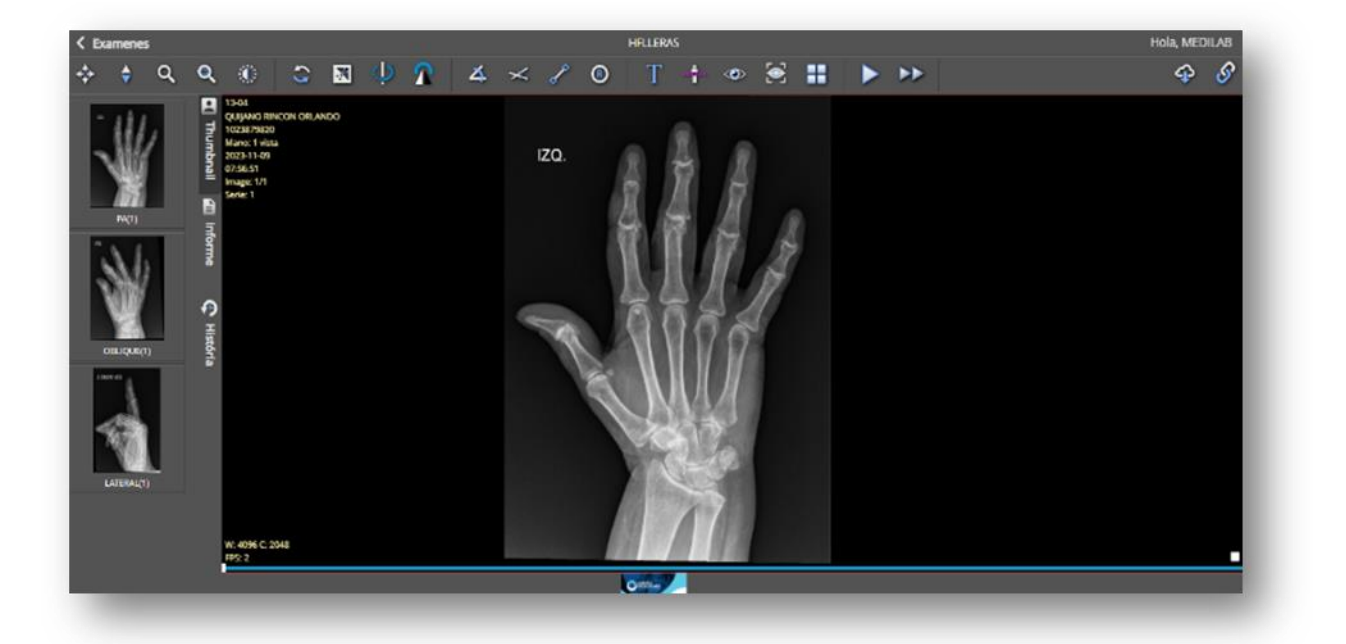

Usted como usuario elegirá si desea guardar su imagen en un PC, memoria USB o grabar en CD

- Para visualizar el informe de un examen, usted deberá hacer clic en el icono
- Para descargar el informe de un examen, usted deberá abrir el informe y en la parte superior derecha hacer clic en el icono

Usted como usuario elegirá si desea guardar su reporte en un PC, memoria USB o grabar en CD

• Si desea imprimir el informe de un examen, usted deberá abrir el informe y en la parte superior derecha hacer clic en el icono

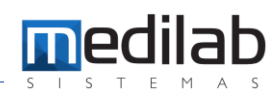

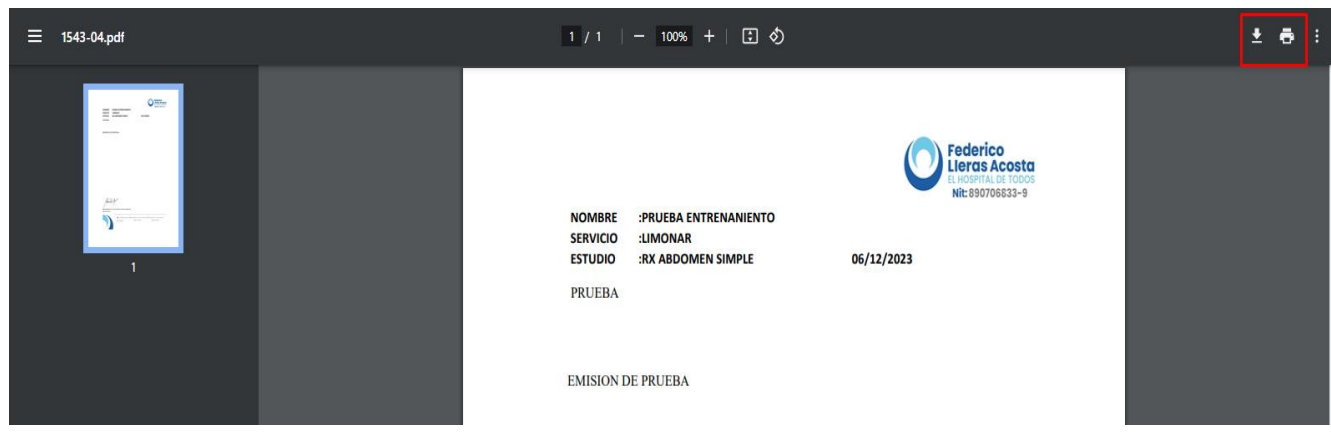

Por su seguridad recuerde que su contraseña es personal y confidencial, al momento de consultar la página, hágalo desde equipos de uso personal (Casa u Oficina), salga del sistema u otros sitios públicos similares en los cuales personas extrañas puedan acceder a su clave secreta y siempre asegúrese de cerrar sesión antes de retirarse de cualquier equipo en el que deba digitar su clave.

## www.medilabsistemas.com.br

<sup>6</sup> / medilabsistemas in /in/medilabsistemas

S /sistemasmedilab

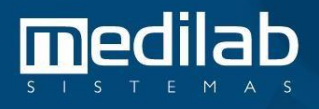